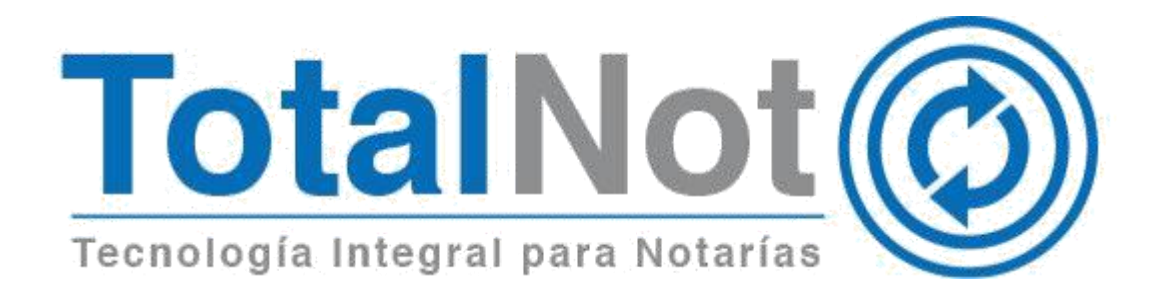

#### Distinguido Notario:

Nos es grato comunicarle las mejoras que se han incluido a la plataforma durante el mes de marzo de 2020.

En TotalNot<sup>®</sup> estamos comprometidos en brindarle las herramientas para realizar su trabajo de la manera más sencilla y eficiente. Constantemente estamos a la escucha de sus comentarios, sugerencias y disposiciones de la autoridad, por ese motivo hemos implementado el módulo **ISRNot**®.

ISRNot® es la nueva calculadora del Impuesto Sobre la Renta de TotalNot®. Creada para apoyar al notario en los cálculos del ISR por enajenación y adquisición de bienes inmuebles de personas físicas.

### ISRNot®

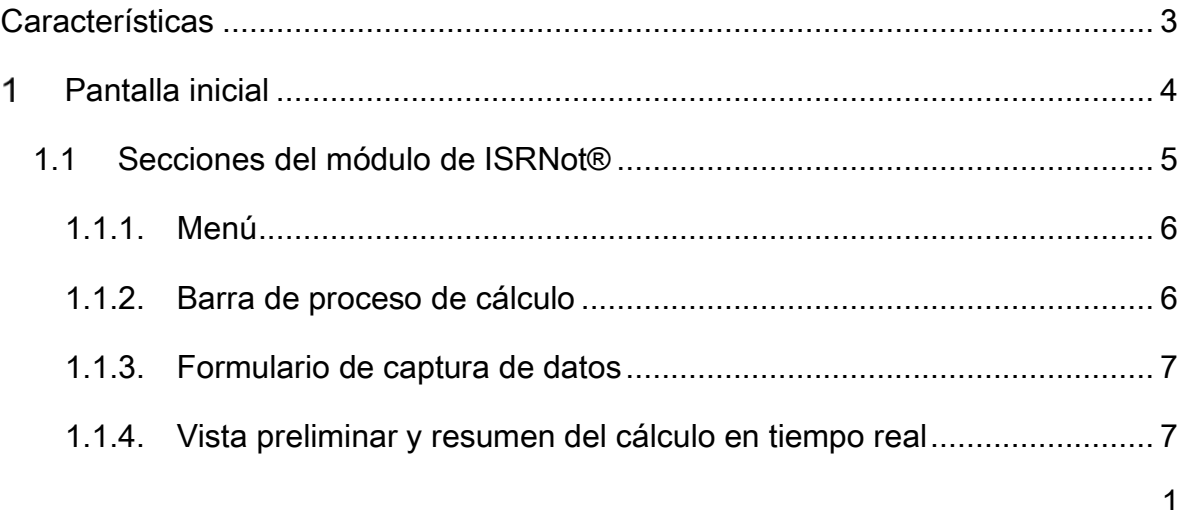

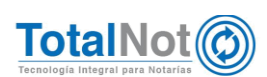

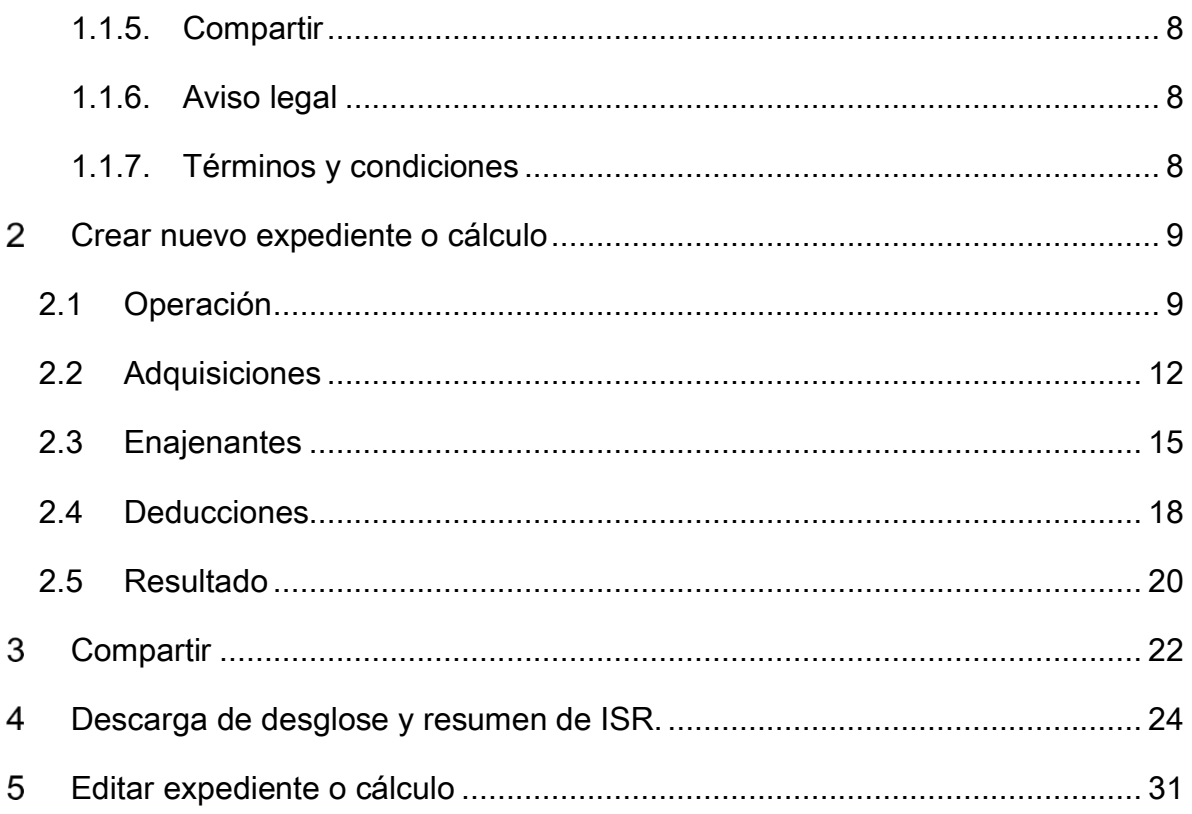

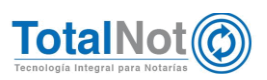

# <span id="page-2-0"></span>**Características**

- Creada para apoyar al notario en los cálculos del ISR por enajenación de bienes inmuebles de personas físicas.
- Brinda la posibilidad de calcular el ISR referido a fechas anteriores con su respectiva actualización y recargos.
- Contempla los distintos métodos de actualización que permite la ley.
- Integra una serie de funciones para generar reportes personalizados y exportarlos a formatos PDF y/o Excel.
- Incluye el informe al contribuyente de la determinación de su cálculo del ISR.
- La información del cálculo puede ser compartida por correo electrónico y/o mensajería instantánea (WhatsApp, Telegram, Facebook).
- **© Transmite automáticamente información a FacturaNot® para facilitar la** elaboración de los CFDIs de Retenciones de impuestos, así como el desglose del cálculo en DeclaraNot Plus®.
- **©** Importa datos desde ProcesaNot<sup>®</sup> para el registro de los enajenantes en automático.

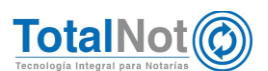

#### <span id="page-3-0"></span>Pantalla inicial  $\mathbf{1}$

La pantalla de inicio de *ISRNot®*, contiene el panel de expedientes, con el histórico de expedientes que ya ha creado (cálculos de ISR), para editar los datos y obtener un nuevo resultado, o eliminar ese expediente; y la opción de generar un nuevo expediente.

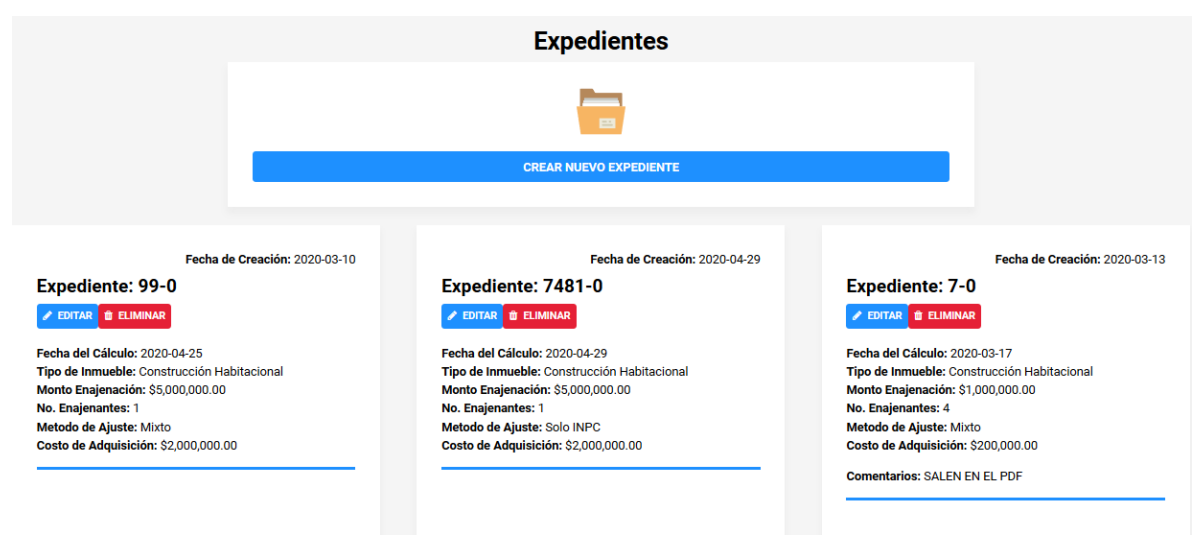

1 Pantalla de inicio ISRNot

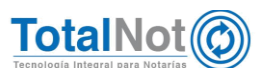

## <span id="page-4-0"></span>1.1 Secciones del módulo de ISRNot®

Tanto en el modo de edición, como en el de creación de expediente, la pantalla está dividida en secciones:

- 1.1.1. Menú.
- 1.1.2. Barra de proceso del cálculo.
- 1.1.3. Formulario de captura de datos.
- 1.1.4. Vista preliminar y resumen del cálculo en tiempo real.
- 1.1.5. Compartir
- 1.1.6. Aviso legal
- 1.1.7. Términos y condiciones

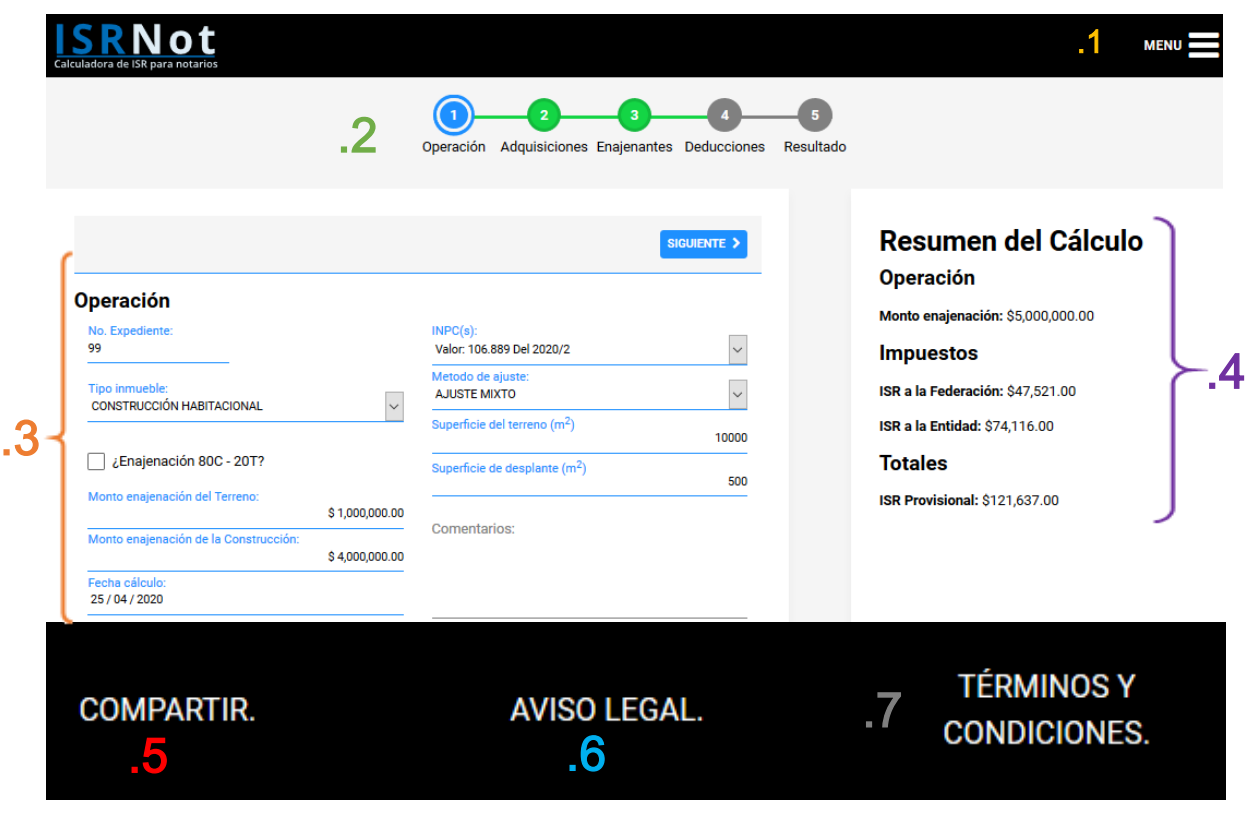

2 Secciones del módulo ISRNot

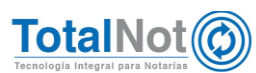

### <span id="page-5-0"></span>1.1.1. Menú

El menú despliega tres apartados en cualquier parte del proceso del cálculo o edición de un expediente:

- a) Nuevo expediente: Habilita el proceso de un nuevo expediente para realizar un cálculo de ISR. Si ya se está realizando la captura de uno, esta opción ya no aparece.
- b) Mis expedientes: Regresa a la pantalla inicial.
- c) Reportar problemas o comentarios: Despliega un formulario para sugerencias e informar inconvenientes al usar el módulo de **ISRNot**®.
- d) Preguntas frecuentas: Se proporciona un listado de preguntas y sus respuestas, ordenadas siguiendo el proceso para el cálculo de ISR.

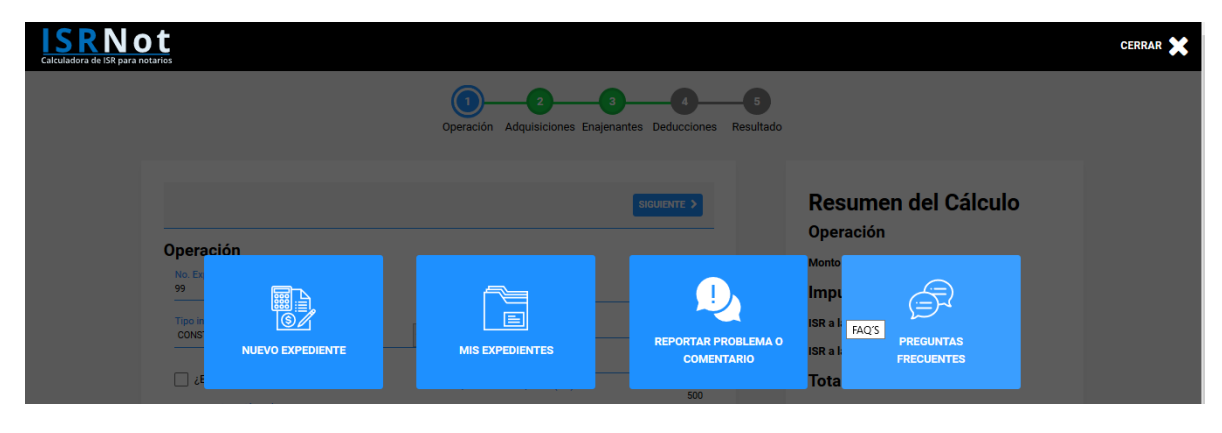

3 Menú ISRNot

#### <span id="page-5-1"></span>1.1.2. Barra de proceso de cálculo

Le indica con color azul la parte del proceso en el que se encuentra

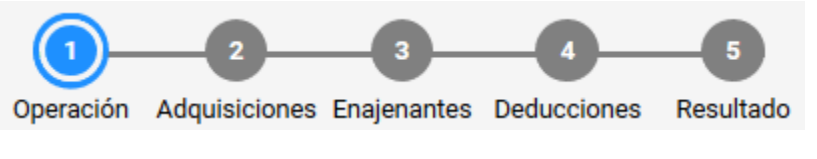

4 Barra de proceso de cálculo

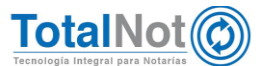

### <span id="page-6-0"></span>1.1.3. Formulario de captura de datos

El formulario solicita información precisa dependiendo del proceso del cálculo en que se encuentre. En todo el proceso de captura hay dos botones de navegación: "SIGUIENTE" (parte del proceso consecutivo), y "REGRESAR" (retorna al proceso anterior para modificar o verificar información).

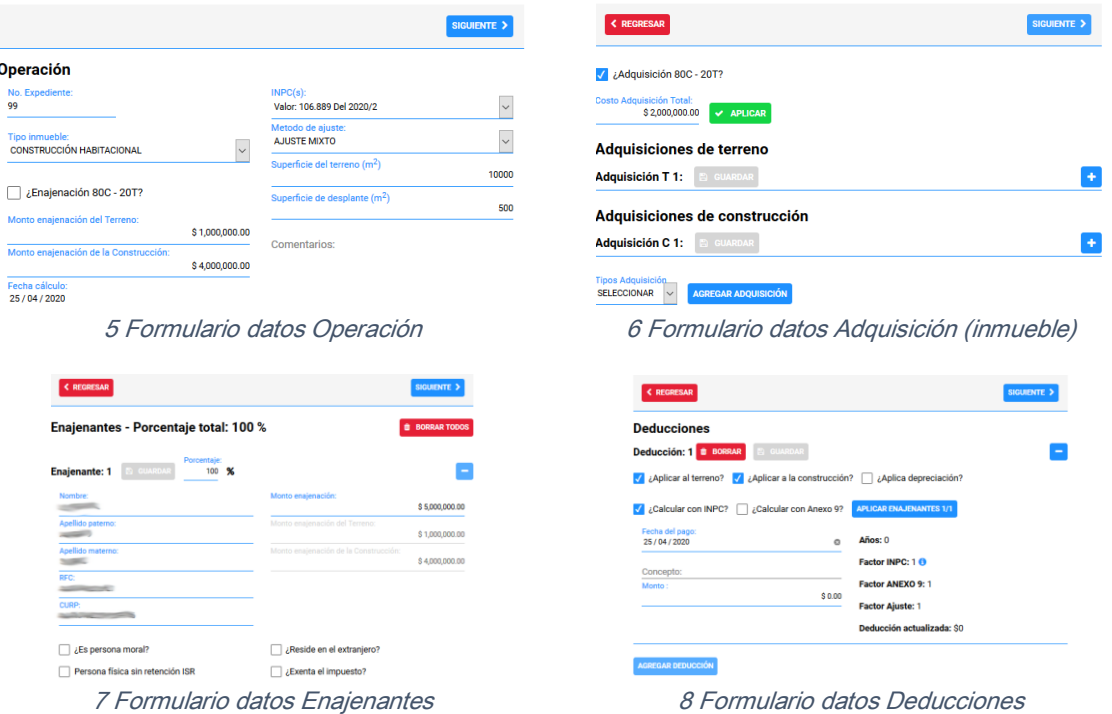

### <span id="page-6-1"></span>1.1.4. Vista preliminar y resumen del cálculo en tiempo real

Conforme se va ingresando información, se proporciona el cálculo en tiempo real.

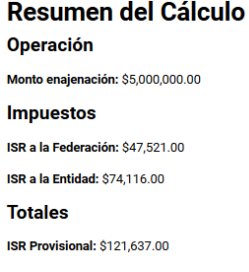

9 Vista preliminar y resumen del cálculo en tiempo real

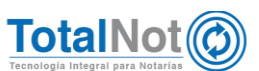

### <span id="page-7-0"></span>1.1.5. Compartir

Puede compartir el cálculo por WhatsApp, Messenger de Facebook y Telegram. Para poder enviarlo, tiene que estar activo en la sesión de la aplicación por donde quiera mandarlo.

### <span id="page-7-1"></span>1.1.6. Aviso legal

Contiene las disposiciones legales a considerar para el uso del módulo de *ISRNot*®.

### <span id="page-7-2"></span>1.1.7. Términos y condiciones

Proporciona las condiciones de uso con respecto al acceso de los contenidos y servicios que ISRNot<sup>®</sup> pone a su disposición.

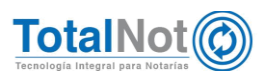

#### <span id="page-8-0"></span> $\overline{2}$ Crear nuevo expediente o cálculo

El ingreso de información en el sistema es de forma intuitiva y clara, una vez iniciado el proceso, el mismo sistema lo va guiando consecutivamente.

Clic en el botón "CREAR NUEVO EXPEDIENTE".

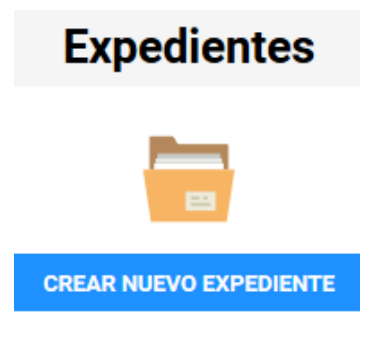

10 Botón Crear nuevo expediente

## <span id="page-8-1"></span>2.1 Operación

Características del tipo del inmueble y definición de parámetros base para el cálculo.

1. Capturar los datos que solicita el formulario de Operación.

N° Expediente: Identificador del cálculo que se va a realizar. Debe ser numérico.

Tipo de inmueble: Elegir entre las opciones de la lista la correspondiente. Cabe mencionar que son los mismos tipos de inmuebles requeridos en el complemento "Notarios Públicos".

Monto de enajenación: El valor por el cual se realizó la transacción.

- Dependiendo del tipo de inmueble se habilitan los campos para introducir los valores de construcción y/o terreno.
- Cuando se trata de inmuebles con construcción (comercial o habitacional), de forma predeterminada está activada la opción de cálculo automático 80C – 20T (construcción y terreno respectivamente).

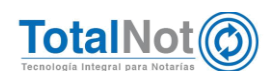

- El cálculo 80-20 se basa en el Artículo 124 Actualización del costo de adquisición de inmuebles de la LISR número I: Se restará del costo comprobado de adquisición, la parte correspondiente al terreno y el resultado será el costo de construcción. Cuando no se pueda efectuar esta separación se considerará como costo del terreno el 20% del costo total.
- Monto de enajenación: Ingresar la cantidad total (80C-20T) o especificar separadamente la cantidad correspondiente del Terreno y a la Construcción.

Nota: En cuanto se ingresa el monto de enajenación, podemos ver el cálculo que se va realizando conforme a esa cantidad, y que a su vez, se va modificando si esa cantidad cambia.

- Fecha cálculo: El sistema proporciona como sugerencia la fecha actual, sin embargo se puede modificar.
- INPC(s): Permite seleccionar el valor del Índice Nacional de Precios al Consumidor del mes en curso, y del mes anterior.
- Método de ajuste: Permite 3 métodos para actualizar los valores. Puede ser por INPC, por factores publicados por el congreso de la Unión (Anexo 9) o Uso Mixto; que determina para cada caso (escrituración, terreno, construcción, etc.), el valor que más convenga para el enajenante.
- Superficie: Campos donde se ingresan las superficies en metros cuadrados de terreno y construcción.
- Comentarios: Le permite capturar información adicional que se incluye en el cálculo impreso, pero que no es relevante para realizar el cálculo.
- 2. Clic en "SIGUIENTE".

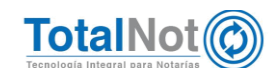

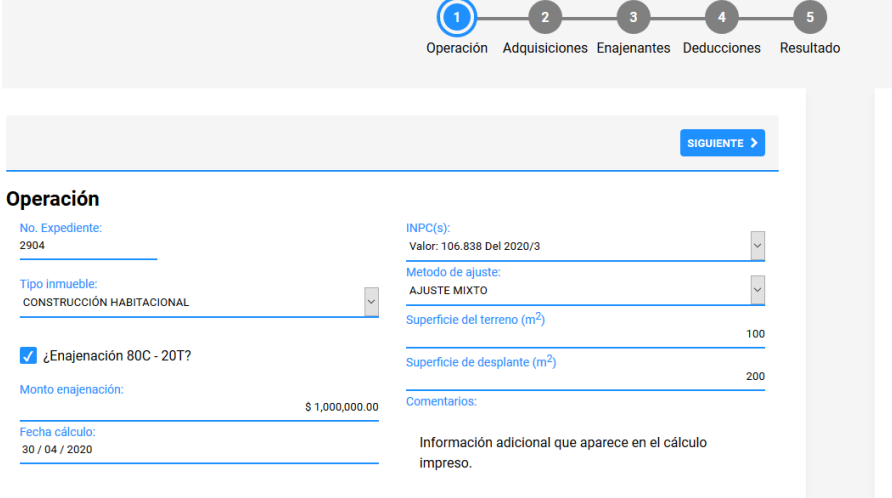

11 Ejemplo de información en Operación.

Resumen del Cálculo **Operación** Monto enajenación: \$1,000,000.00 **Impuestos** ISR a la Federación: \$174,020.00 ISR a la Entidad: \$45,000.00 **Totales** 

ISR Provisional: \$219,020.00

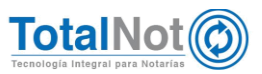

## <span id="page-11-0"></span>2.2 Adquisiciones

Ingreso de información de la adquisición del terreno y/o construcción (en caso que aplique).

3. Capturar la información que aplique y/o requiera en el formulario de Adquisiciones.

Adquisición 80C-20T: Aplica la misma regla que en el proceso de Operación. Si está activo, ingresa el costo de la adquisición en terreno y en construcción.

Costo Adquisición Total: Monto que se pagó en su momento por la adquisición del inmueble.

Adquisiciones de terreno:

Fecha de adquisición: Al ingresar la fecha, hace el cálculo del tiempo transcurrido entre la adquisición y la enajenación.

Puede seleccionar la fecha mediante el calendario (seleccionar primero el mes y el año, posteriormente el día), o ingresarla directamente con el siguiente formato dd/mm/aaaa.

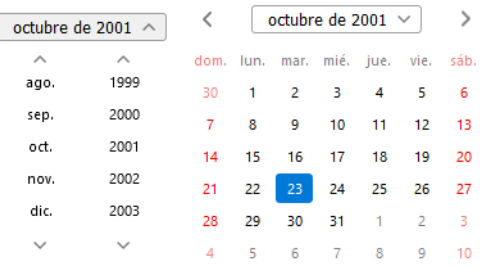

Ilustración 12 Elegir fecha en calendario

Fecha adquisición: 23 / 10 / aaaa

Ilustración 13 Capturar fecha

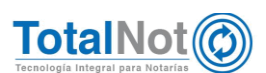

Cálculo con INPC o Anexo 9: Le permite seleccionar entre estos para visualizar de forma inmediata el costo actualizado según el factor que elija. Sólo si en el proceso de Operación se eligió "Ajuste mixto", de lo contrario tomará el factor seleccionado en el proceso anterior.

Adquisiciones de construcción:

- Fecha de adquisición: Al ingresar la fecha, hace el cálculo del tiempo transcurrido entre la adquisición y la enajenación.
- Cálculo con INPC o Anexo 9: Le permite seleccionar entre estos para visualizar de forma inmediata el costo actualizado según el factor que elija. Sólo si en el proceso de Operación se eligió "Ajuste mixto", de lo contrario tomará el factor seleccionado en el proceso anterior.
	- Al poner el cursor en el símbolo de "Información" del valor del "Factor INPC", muestra los índices utilizados para obtener el factor de actualización que se está utilizando.

Antigüedad: 18 406.838 / 50.176135 Factor INPC: 2.129259 @

Ilustración 14 Valores INPC anterior / actual

- Importes anteriores a 1993 deben capturarse en nuevos pesos, es decir dividiendo los pesos viejos entre 1000.
- 4. Clic en "GUARDAR" en ambos apartados.

En caso que se requiera agregar otra adquisición de terreno o construcción (por ejemplo para fracciones de terrenos adquiridos en distintas fechas), seleccionar la deseada y clic en "AGREGAR ADQUISICIÓN".

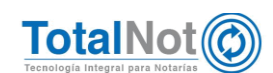

5. Clic en "SIGUIENTE" para continuar con la captura o en "REGRESAR" para modificar datos en el proceso de Operación.

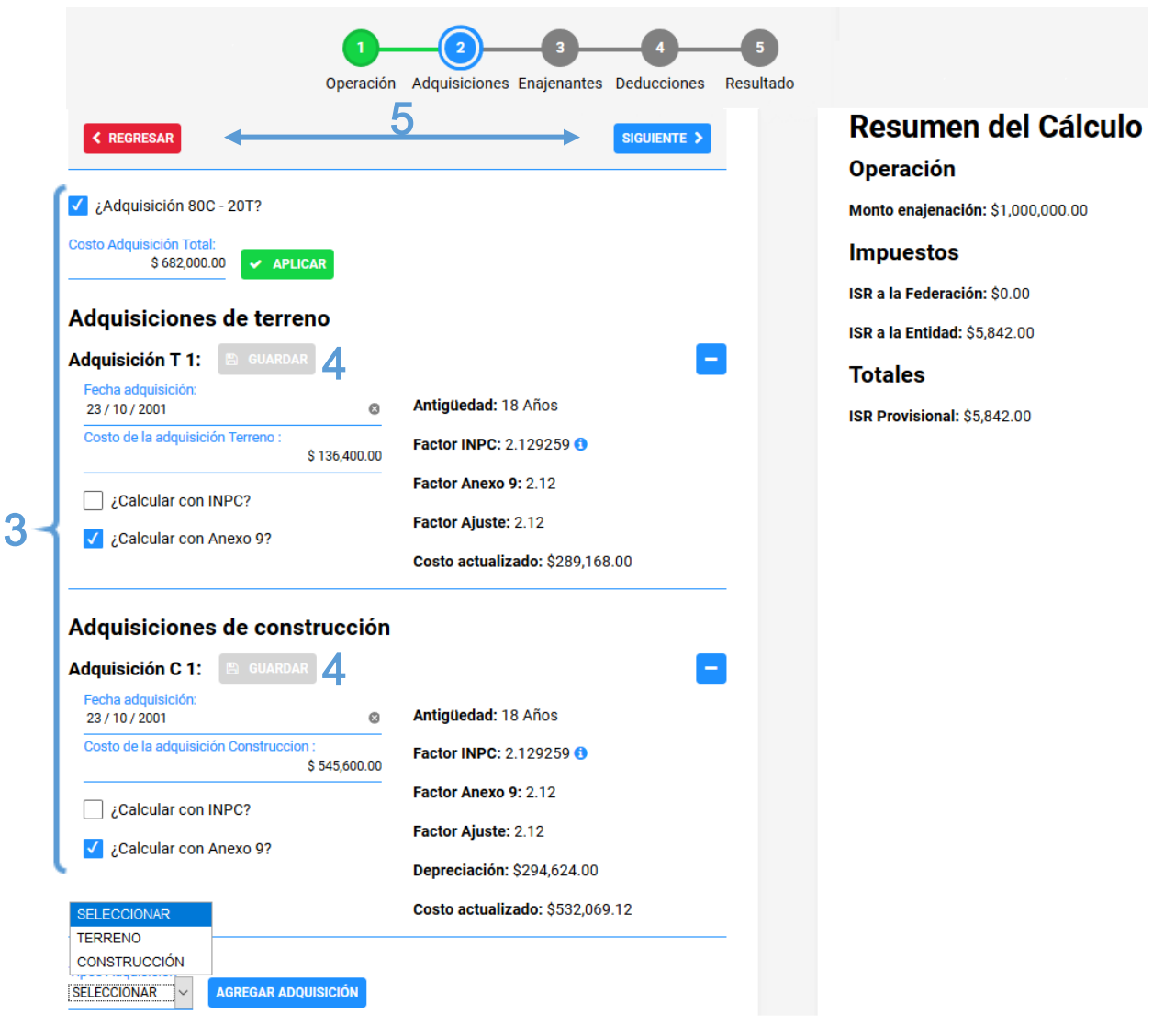

Ejemplo de información en Adquisición.

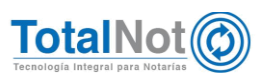

## <span id="page-14-0"></span>2.3 Enajenantes

Ingresar el número de enajenantes de la operación para que calcule el impuesto dependiendo de las características que se seleccionen para cada uno.

- 6. Capturar la información que aplique y/o requiera en el formulario de Enajenantes.
	- Num. Enajenantes: Ingresar todos los enajenantes involucrados en la operación.
	- Porcentajes iguales: Si existe más de un enajenante, activando esta opción asigna a cada uno de ellos el mismo porcentaje. En caso que sean porcentajes de participación diferentes, desactivar. Entre todos los enajenantes, tienen que sumar el 100%.
	- Especificaciones de enajenantes: Dependiendo de las características de cada enajenante, puede seleccionar si es persona moral, persona física con residencia en el extranjero, que exenta el impuesto, o persona física sin retención de ISR; y realizar las combinaciones según apliquen.
- 7. Clic en "APLICAR".

Nota: Para un cálculo rápido se puede omitir ingresar la información de cada enajenante (nombre, RFC, CURP, persona moral, persona física sin retención de ISR, residente en el extranjero y exento de impuesto), dando clic en "SIGUIENTE".

El módulo de ISRNot®, tiene conexión con la herramienta ProcesaNot®. Los campos son autocompletables, si ingreso previamente estos datos mediante esta herramienta, con capturar el principio de cualquier campo (Nombre, Apellido paterno, Apellido materno, RFC y/o CURP), puede seleccionar el correspondiente a ese enajenante.

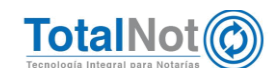

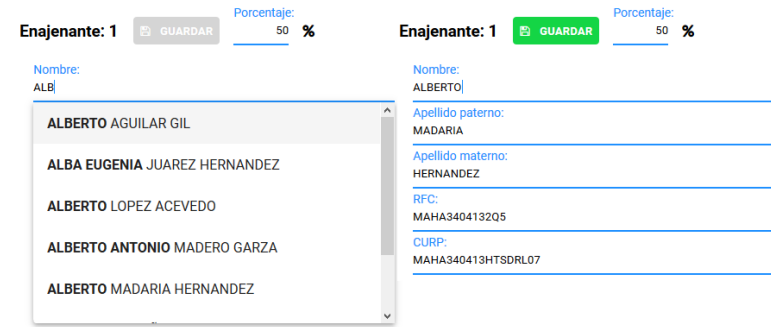

16 Ejemplo de autocompletar con ProcesaNot

Los datos almacenados en esta sección serán reutilizados en FacturaNot<sup>®</sup> y DeclaraNot Plus<sup>®</sup>.

- 8. Clic en "GUARDAR" en cada enajenante que se ingrese información.
- 9. Clic en el botón + (más) de cada enajenante para capturar la información.

10.Clic en "SIGUIENTE".

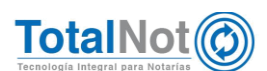

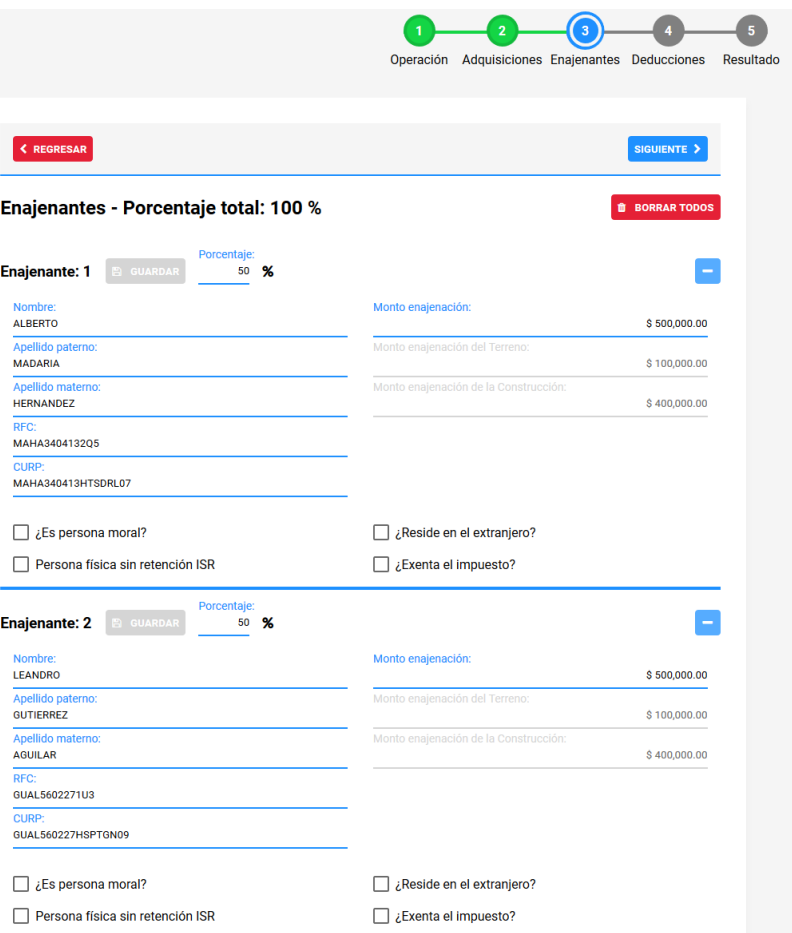

Resumen del Cálculo **Operación** Monto enajenación: \$1,000,000.00 **Impuestos** ISR a la Federación: \$0.00 **ISR a la Entidad: \$3,432.00 Totales** ISR Provisional: \$3,432.00

17 Ejemplo de información en Enajenantes.

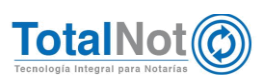

## <span id="page-17-0"></span>2.4 Deducciones

Conforme el Artículo 121 Deducciones de la LISR, la diferencia entre el ingreso por enajenación y las deducciones, es la ganancia sobre la cual se calcula el impuesto, siguiendo el procedimiento señalado en el Artículo 120 de ésta Ley.

Existen diferentes deducciones autorizadas como son: el costo comprobado de adquisición, el importe de las inversiones hechas en construcciones, mejoras y ampliaciones, gastos de escrituración y las comisiones y mediaciones pagadas por el enajenante.

En caso que apliquen, clic en AGREGAR DEDUCCIÓN, de lo contrario, clic en SIGUIENTE para obtener el resultado.

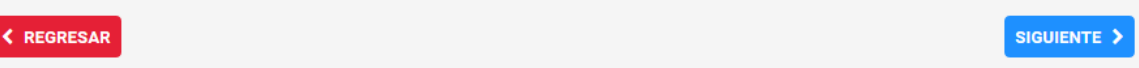

#### **Deducciones**

#### No existen deducciones para este expediente ¿Desea agregarlas?

**AGREGAR DEDUCCIÓN** 

11.Capturar la información que aplique y/o requiera en el formulario de Deducciones.

Deducción 1: Activar los parámetros correspondientes y que apliquen.

- Aplica a terreno: Activar la opción en caso que aplique una deducción.
- Aplica a construcción: Activar esta opción en caso que aplique una deducción.
- Aplica depreciación: Sólo activar en caso que únicamente se haya seleccionado previamente una deducción que aplique a la construcción.

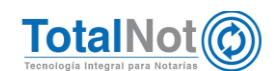

Cálculo con INPC o Anexo 9: Le permite elegir el factor para actualizar la deducción.

Aplicar en enajenantes: Permite seleccionar para cada enajenante las

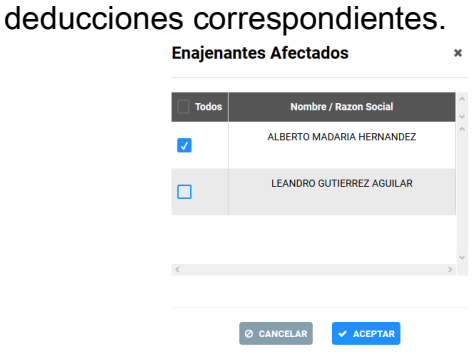

18 Selección de enajenantes que aplica la deducción.

Fecha del pago: Ingresar la fecha en que se realizó el pago de la factura que se va a deducir.

Concepto: Especificar el concepto de la deducción.

Monto: Importe del gasto a deducir.

Conforme se va ingresando la información, a la derecha se va actualizando y generando una vista previa de este cálculo.

- 12.En caso que apliquen más deducciones, clic en "AGREGAR DEDUCCIÓN".
- 13.Clic en "GUARDAR" y clic en "SIGUIENTE" para obtener el resultado del cálculo.

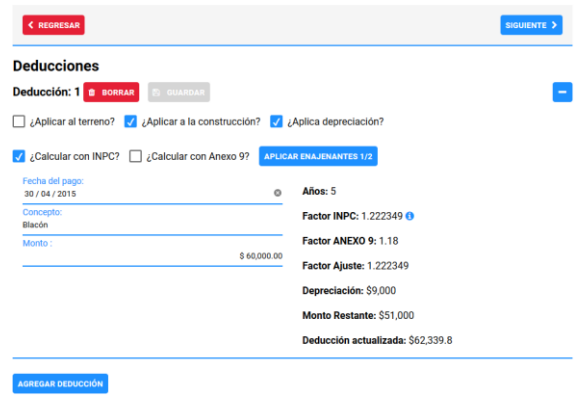

19 Ejemplo de deducciones aplicadas.

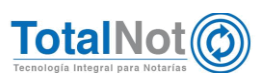

### <span id="page-19-0"></span>2.5 Resultado

Proporciona en pantalla el resumen del cálculo realizado para esa operación.

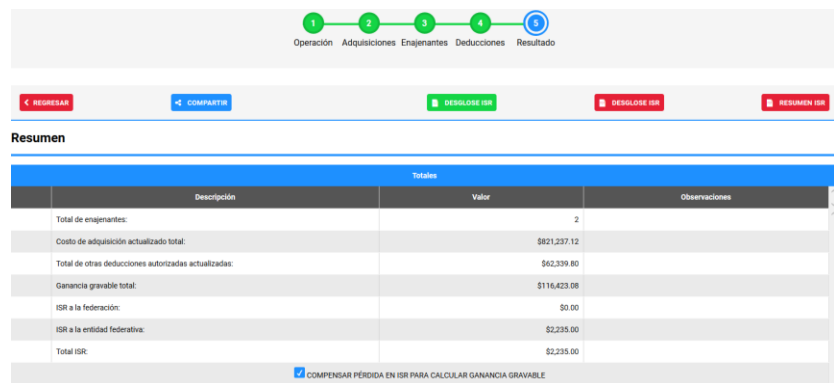

20 Resumen cálculo de Totales

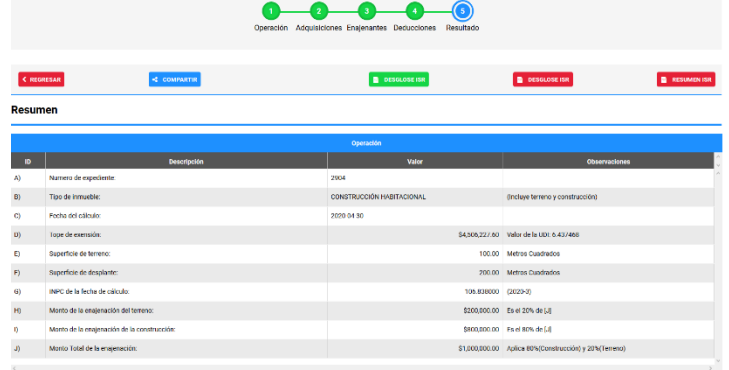

21 Resumen cálculo de Operación.

| æ.<br>$\overline{2}$<br>Operación Adquisiciones Enajenantes Deducciones<br>Resultado |                                  |                             |                                              |
|--------------------------------------------------------------------------------------|----------------------------------|-----------------------------|----------------------------------------------|
| < REGRESAR                                                                           | <2 COMPARTIR                     | $\blacksquare$ DESOLOSE ISR | <b>D</b> DESGLOSE ISR<br><b>B</b> RESUMENTSR |
| <b>Resumen</b><br>$\blacksquare$                                                     | Descripción                      | Adquisiciones<br>Valor      | Observaciones                                |
| KT1)                                                                                 | Tho adquisición:                 | Terreno                     | No aplica depreciación                       |
| ITI)                                                                                 | Fecha de adquisición:            | 2001-10-23                  |                                              |
| MTD                                                                                  | Año/s entre adquisición y venta: | 18                          |                                              |
| NTI)                                                                                 | Costo comprebado:                | \$156,400.00                |                                              |
| ori)                                                                                 | Factor de ajuste:                | 2.120000                    |                                              |
| PT1)                                                                                 | Costo actualizado:               |                             | \$289,168.00 [NT1 * OT1]                     |
| KCH                                                                                  | Tipo adquisición:                | Construcción                | Aplica depreciación                          |
| tan)                                                                                 | Fecha de adquisición:            | 2001-10-23                  |                                              |
| MC1)                                                                                 | Año/s entre adquisición y venta: | 18                          |                                              |
| NC1)                                                                                 | Costo comprehado:                | \$545,600.00                |                                              |
| $\sim$                                                                               |                                  |                             |                                              |

22 Resumen cálculo de Adquisiciones

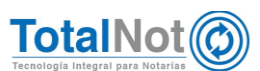

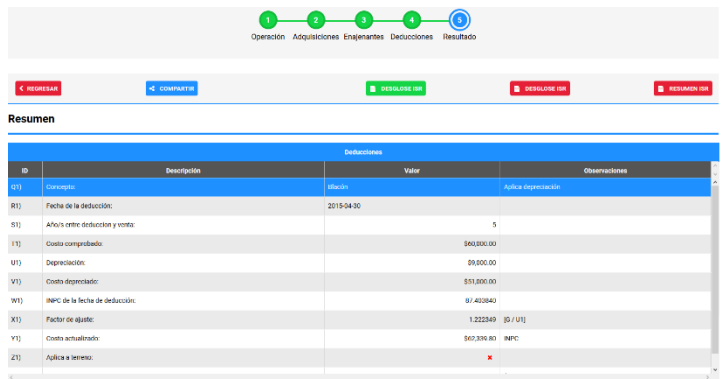

#### Resumen cálculo de Deducciones

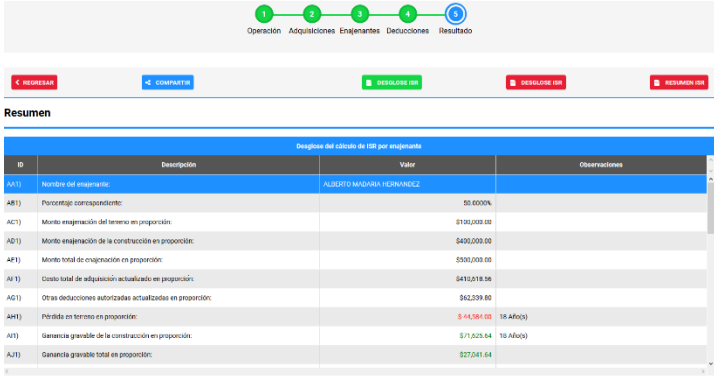

Desglose del cálculo de ISR por enajenante.

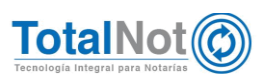

# <span id="page-21-0"></span>3 Compartir

Como lo mencionamos anteriormente, el cálculo lo puede compartir de forma ágil y rápida con su(s) cliente(s) por medio de WhatsApp, Messenger (de Facebook), y Telegram.

14.Clic en "COMPARTIR" y seleccionar el medio y clic en "ACEPTAR".

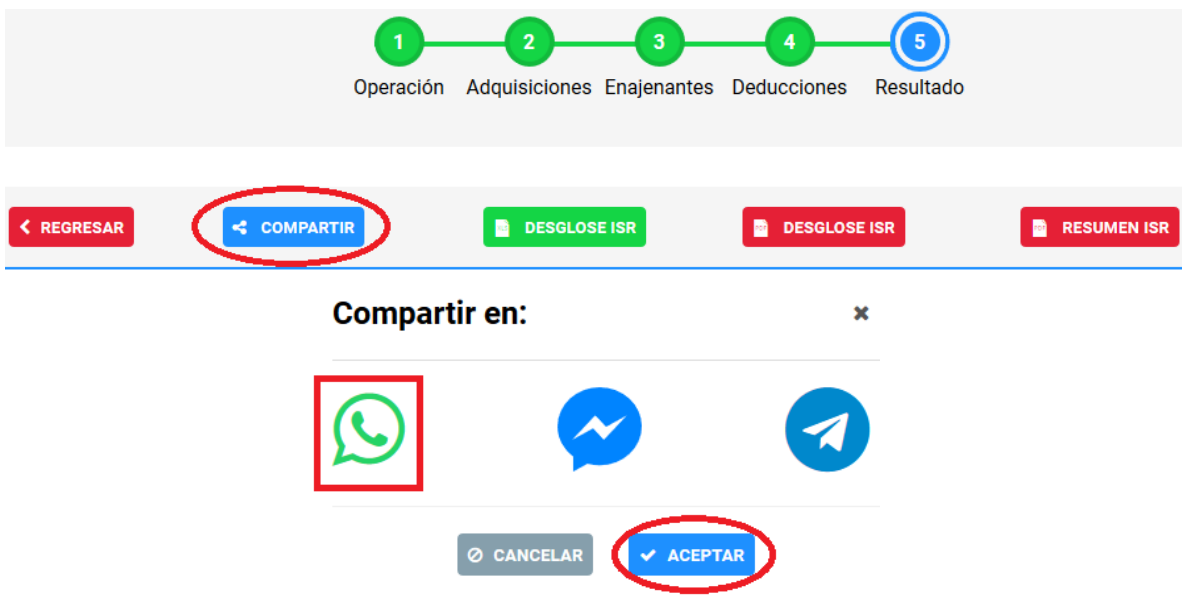

25 Ejemplo de red seleccionada para compartir

15.Seleccionar el (los) contacto(s) con quien(es) desea compartir el cálculo y clic en Enviar.

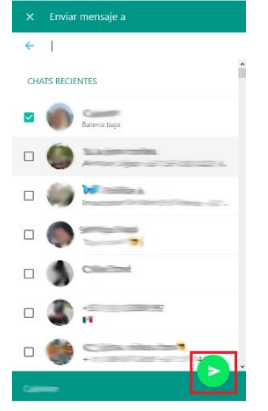

26 Ejemplo de envío por WhatsApp.

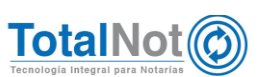

Ellos recibirán un mensaje de este tipo:

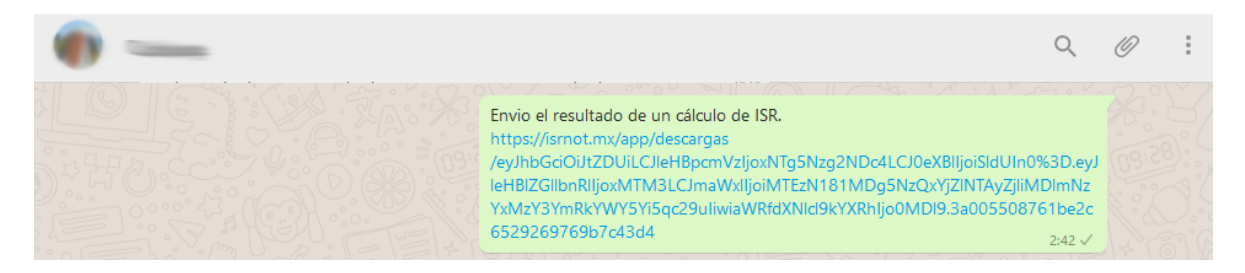

Y cuando le den clic, les abrirá su navegador de Internet para visualizarlo. Con las opciones para que puedan descargar en formato PDF el Desglose del ISR y el Resumen del ISR.

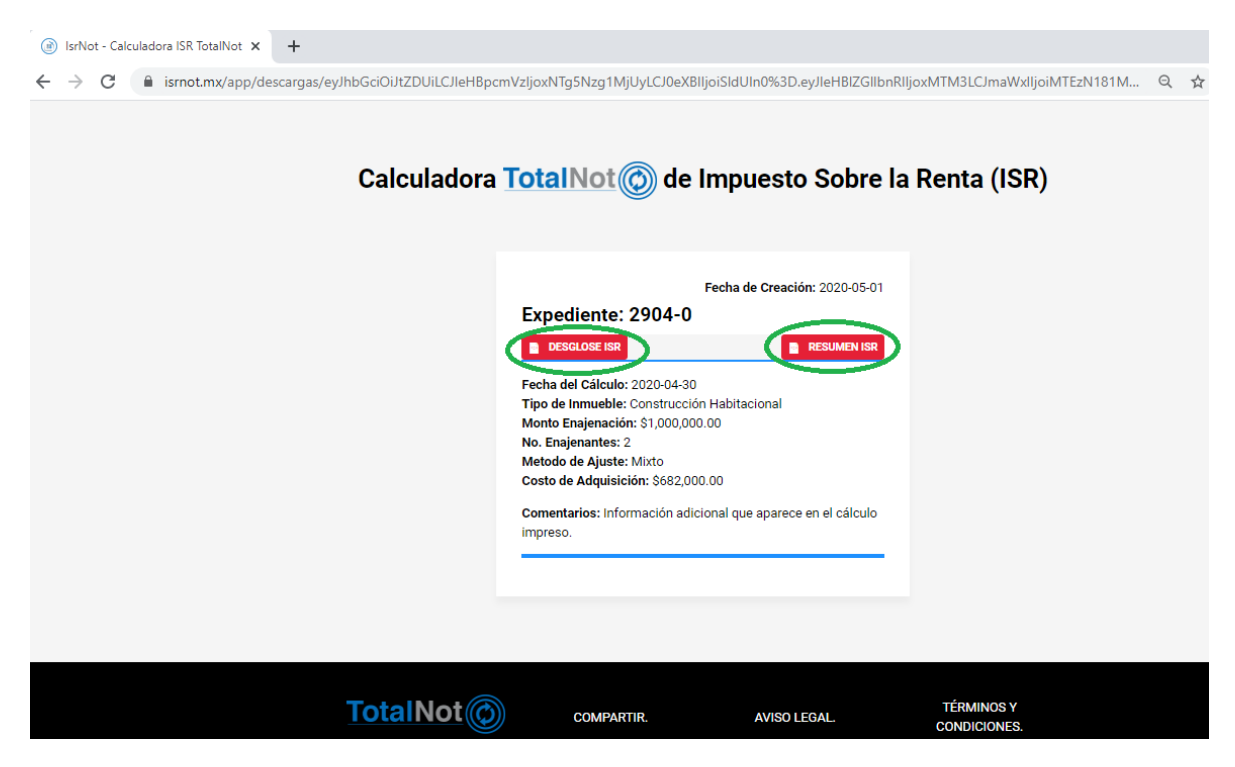

27 Vínculo del cálculo de ISR compartido.

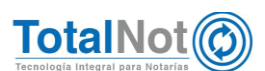

# <span id="page-23-0"></span>Descarga de desglose y resumen de ISR.

Puede descargar el desglose del cálculo y/o su resumen en formato PDF o en una hoja de cálculo.

16.Clic en la(s) opción(es) deseada(s) a descargar.

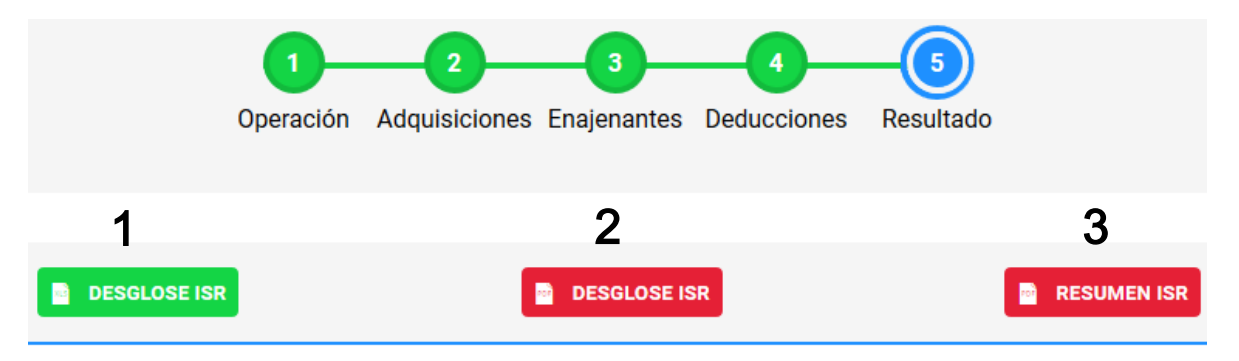

28 Descarga de resultado de ISR en diferentes formatos.

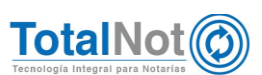

El formato en PDF del desglose de ISR puede ser personalizado con el N° de su Notaría y/o datos del Notario. Incluye Índice para su fácil lectura.

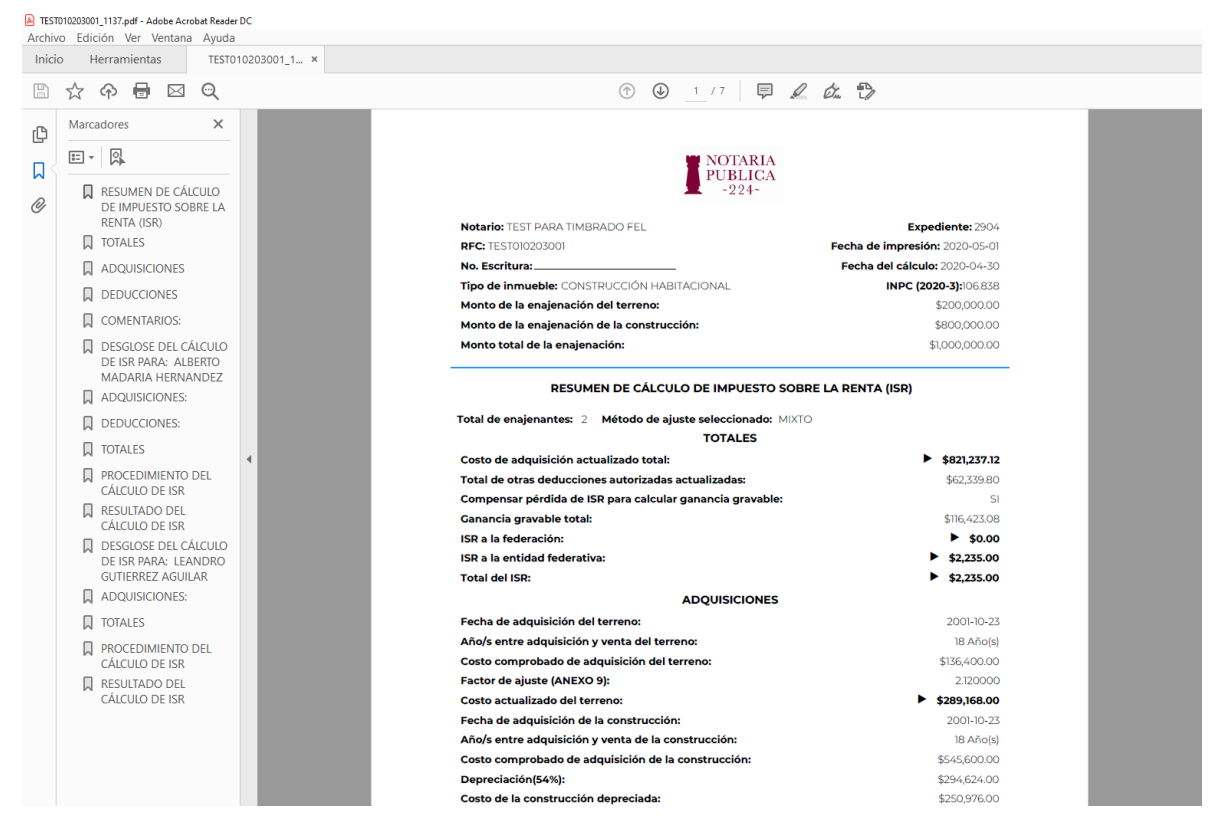

29 Desglose de ISR en PDF.

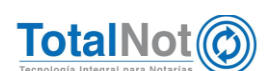

En este formato del desglose se muestra el informe al contribuyente de la determinación del cálculo del ISR (requisito de ley), al imprimirlo, el notario puede recabar la firma del contribuyente para tener prueba que lo exhibió.

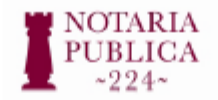

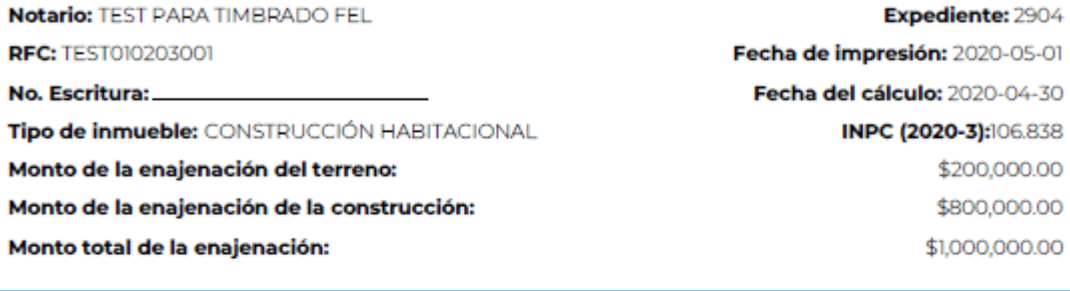

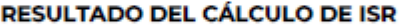

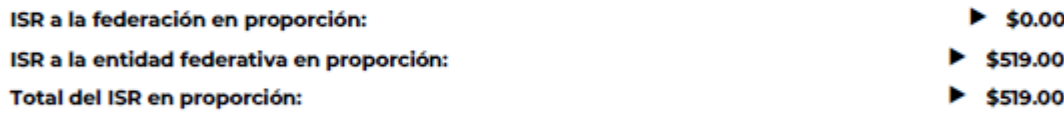

Recibí por parte de TEST PARA TIMBRADO FEL Titular de la Notaría número . de la información relativa al cálculo del Impuesto sobre la renta por enajenación de bienes al que se refiere el artículo 126 de la Ley del Impuesto sobre la Renta y la regla I.3.15.4 de la Resolución Miscelánea Fiscal para 2020 causado por la enajenación consignada en el instrumento \_y manifiesto mi conformidad con el mismo. número\_

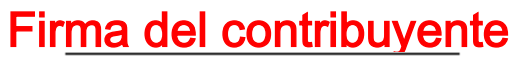

ALBERTO MADARIA HERNANDEZ

2020-05-01

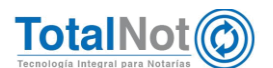

El formato en PDF del resumen de ISR puede ser personalizado con el N° de su Notaría y/o datos del Notario. Incluye Índice para su fácil lectura.

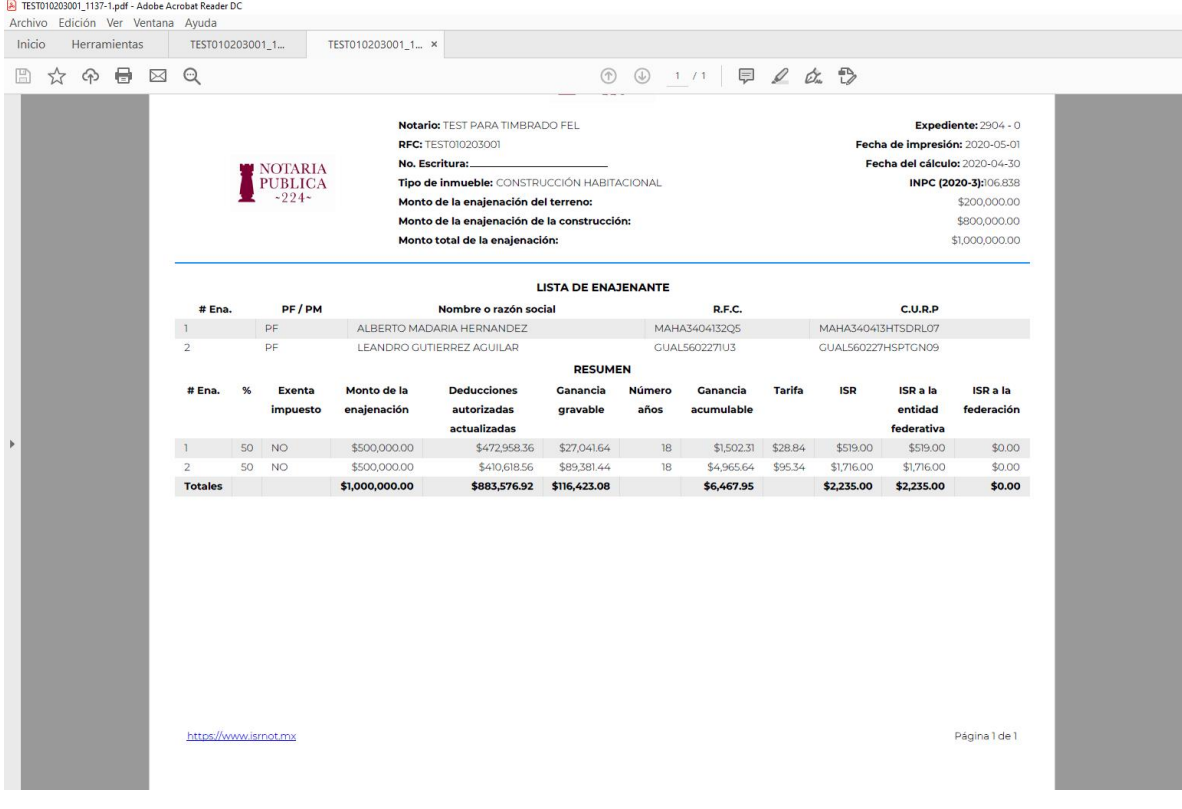

30 Resumen de ISR en PDF

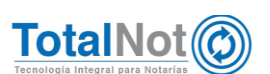

El formato en Excel, contiene una hoja del resumen del cálculo, y una(s) hoja(s) de desglose por cada enajenante involucrado en la operación.

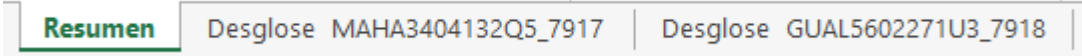

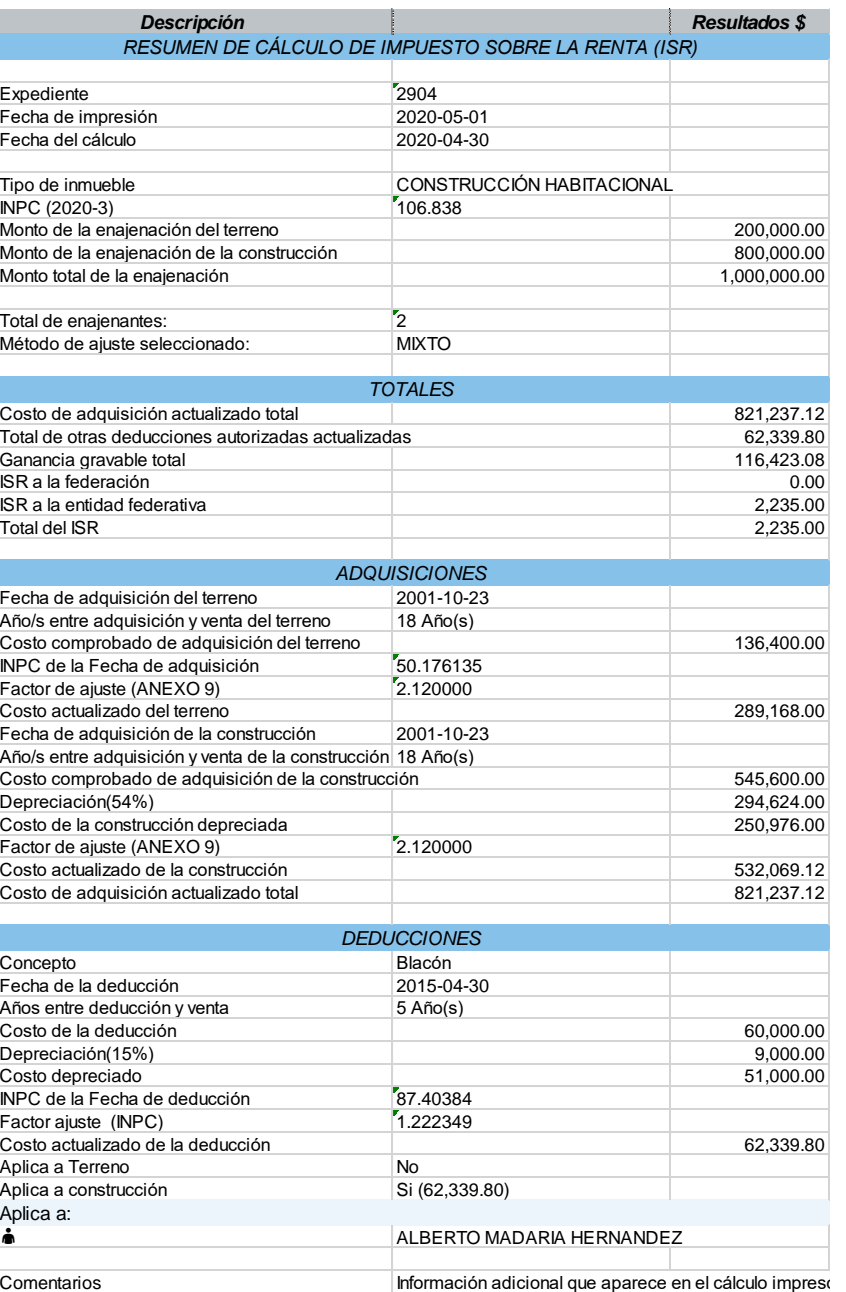

Ilustración 31 Ejemplo hojas en Excel

32 Hoja con el resumen del resultado del cálculo de ISR.

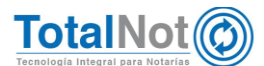

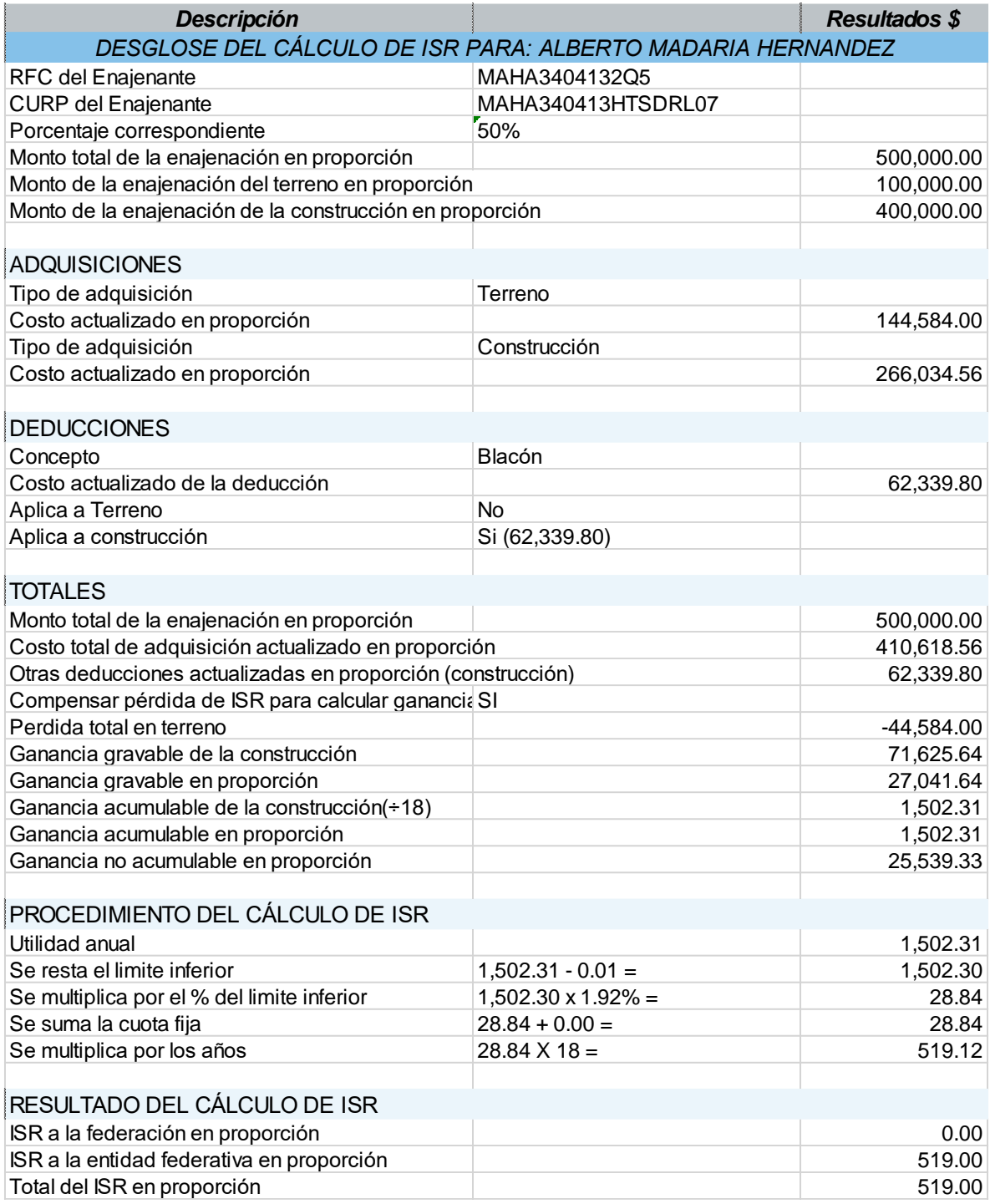

33 Hoja desglose cálculo enajenante 1.

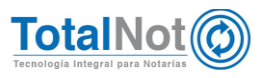

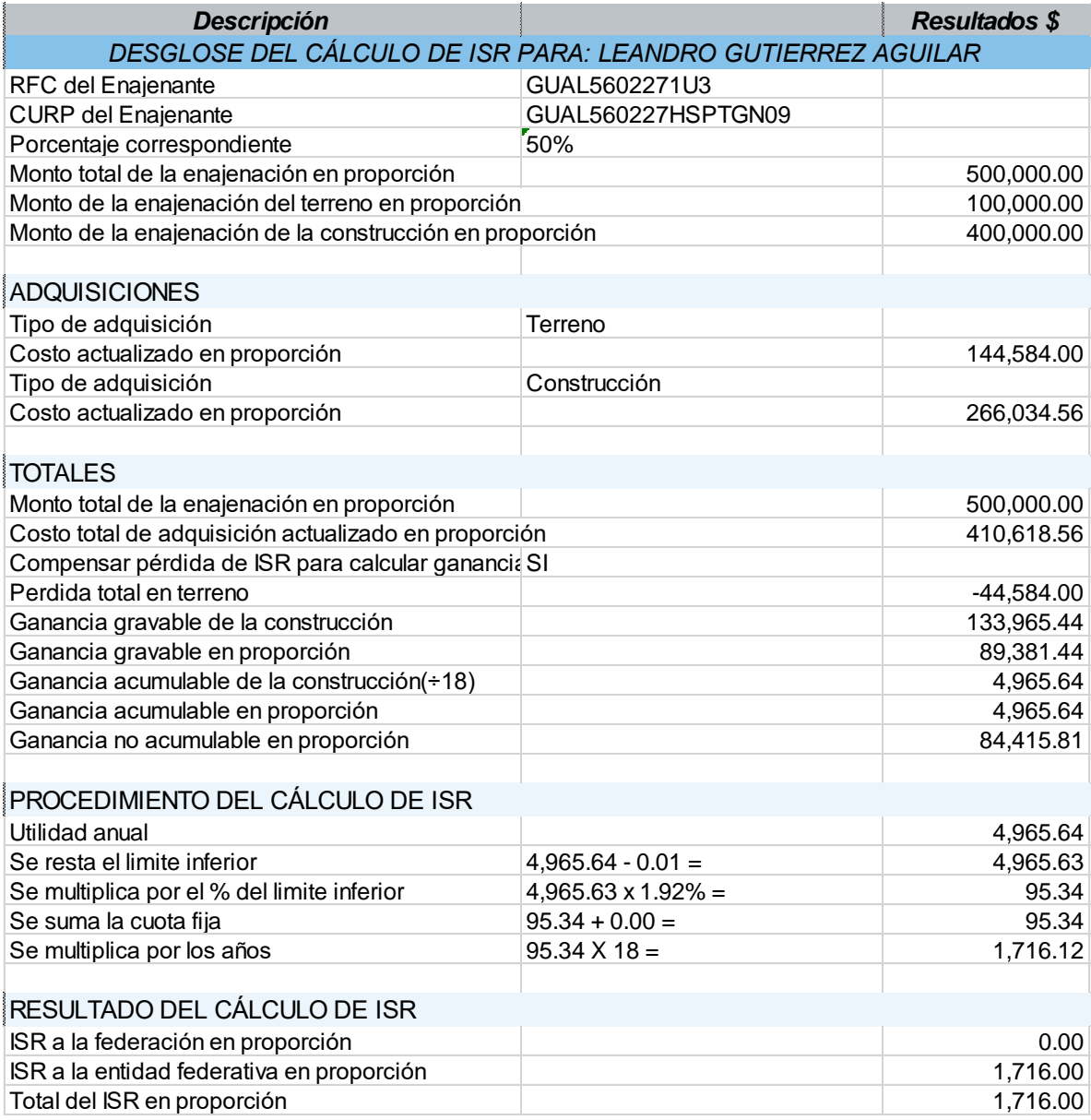

34 Hoja desglose cálculo enajenante 2.

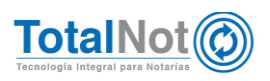

# <span id="page-30-0"></span>Editar expediente o cálculo

En la pantalla inicial, se visualizan todos los expedientes que se han generado para realizar un cálculo de ISR. Cada uno, cuenta con un botón de "EDITAR" para que se puedan hacer modificaciones al mismo.

17.Clic en el "EDITAR" en el expediente al cual se le quiera hacer una modificación.

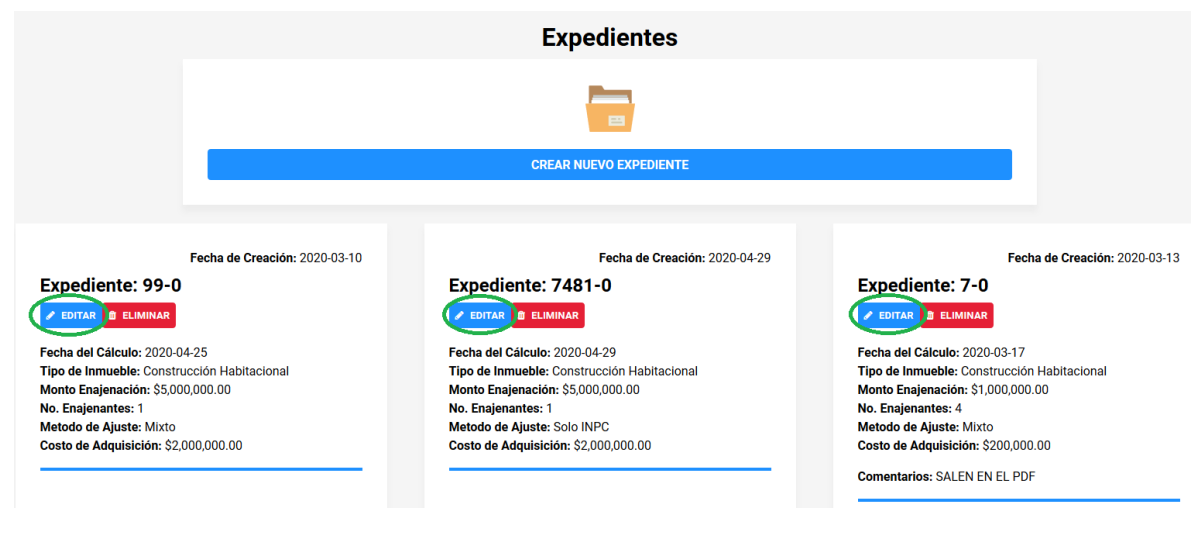

35 Panel de expedientes.

El primer mensaje que va a aparecer, es una ventana para que pueda modificar la fecha del INPC con el cual se realizó originalmente el cálculo. Clic en "CANCELAR" O "ACEPTAR", dependiendo su consideración.

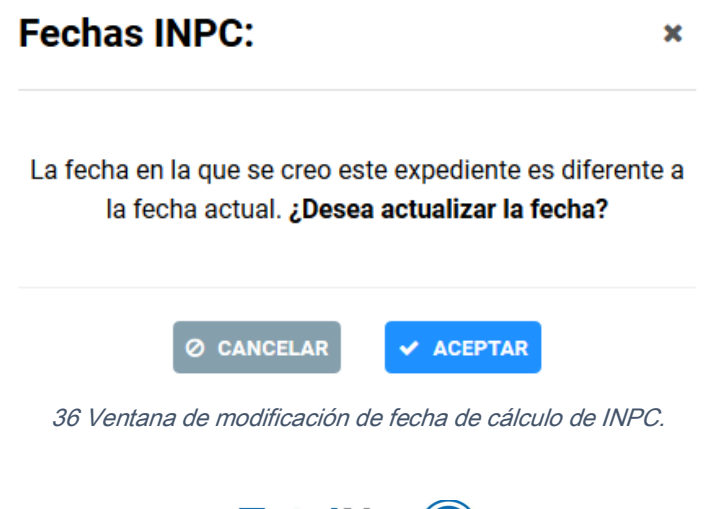

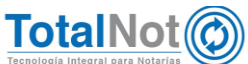

A partir de este punto, la modificación se realiza de la misma forma que si fuera un cálculo nuevo.

Por último, le recordamos que en nuestro centro de soporte técnico, estamos para ayudarle a resolver sus dudas y atentos a sus comentarios.

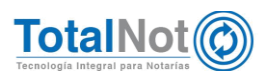